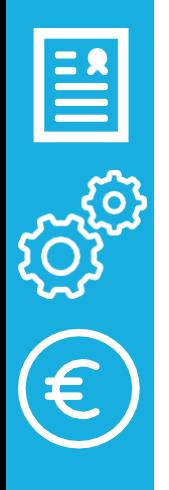

# e<br>S

# PROCESODE MATRÍCULATELEMÁTICA Enseñanzasde INFANTIL y PRIMARIA

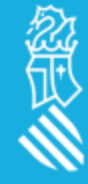

# PROCESODE LA MATRÍCULATELEMÁTICA

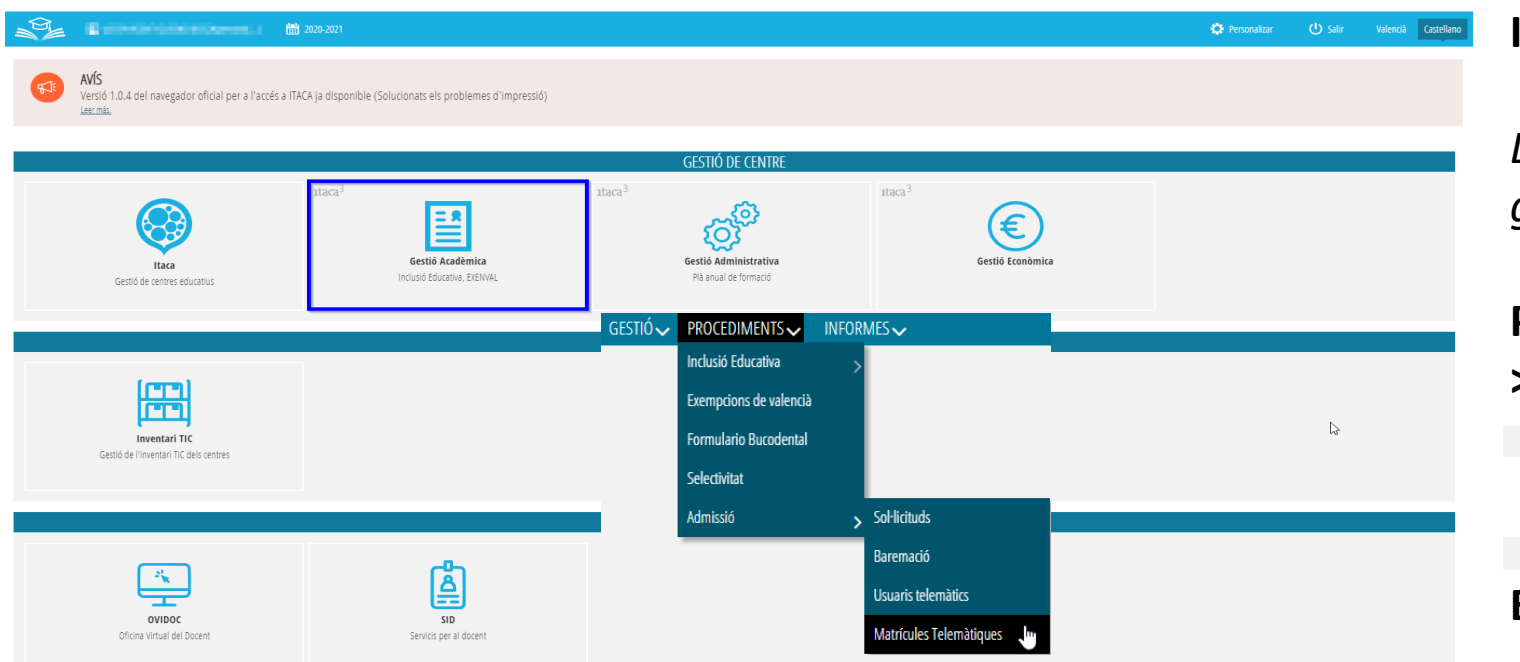

### **ITACA3 > Gestión Académica**

*La matrícula telemática se gestiona desde el curso actual.*

### **Procedimientos > Admisión > Matrículas Telemáticas**

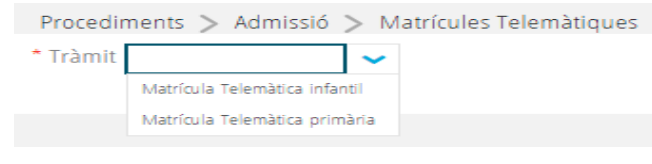

### **Escoger enseñanza**

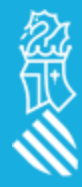

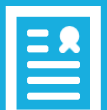

## ADJUDICACIONES

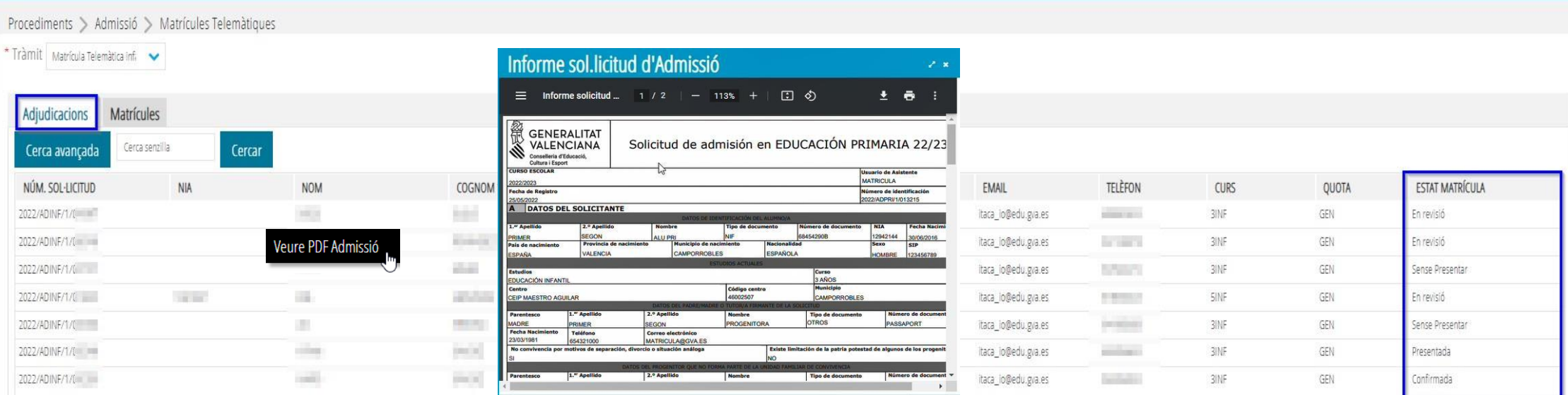

En la pestaña de **ADJUDICACIONES** nos muestra **todas las solicitudes admitidas en nuestro centro**, así como el estado de la matrícula *(estos estados nos pueden ayudar a gestionar el proceso de matrícula de nuestro centro)*:

- **Sin Presentar**: el ciudadano todavía no la ha presentado desde su secretaría digital.
- **Presentada:** el ciudadano mujer por finalizada y presentada su matrícula desde su secretaria digital, sin posibilidad de hacer cambios.
- **En revisión:** el centro está revisando la matrícula presentada por el ciudadano.
- **Confirmada:** lo centre mujer por válida la matrícula,formalizándose esta a ITACA

*Desde esta pestaña solo podremos ver la PDF de Admisión (con botón derecho).*

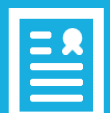

# PRESENTADAS (Matrículas)

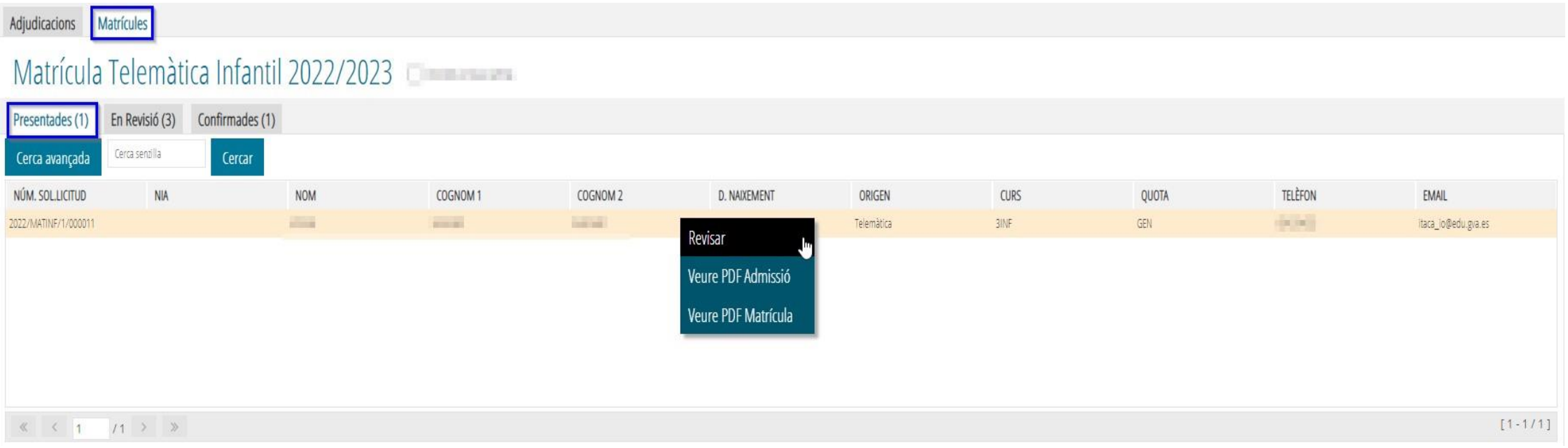

En la pestaña de **PRESENTADAS** nos muestra las solicitudes presentadas por parte de las familias mediante la Secretaría Digital.

Haciendo doble clic encima la solicitud presentada podremos ver el detalle de la matrícula, sin poder modificar nada.

Mediante el botón derecho, podremos cambiar el estado de la matrícula a "Revisar" y/o ver las PDF tanto de admisión como de matrícula.

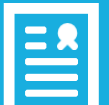

# PRESENTADAS (Matrículas)

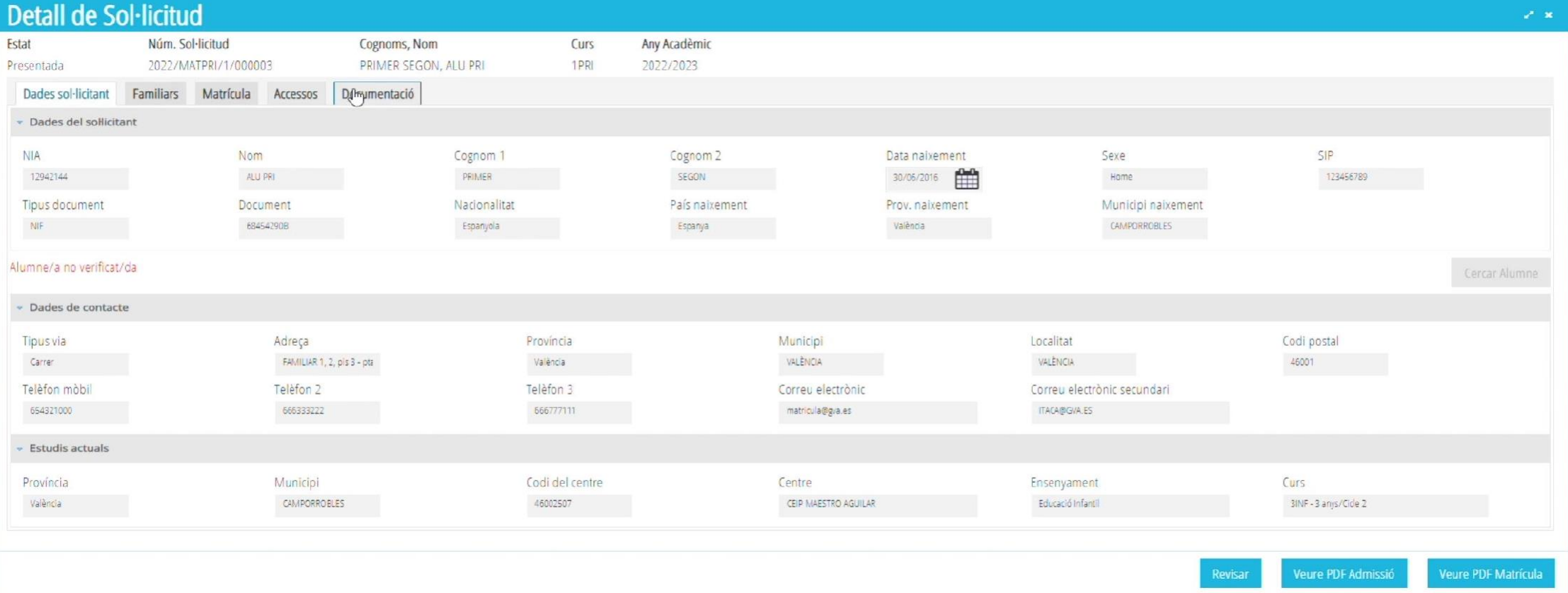

Haciendo doble clic encima la solicitud presentada podremos ver el detalle de la matrícula, sin poder modificar nada (únicamente podremos ver la solicitud y descargar la documentación adjuntada por la familia para formalizar la matrícula).

# PRESENTADAS (Matrículas)

**D** 

 $3INI$ 

Matèria

**Bloc** Optativa

E

 $\mathbf{x}$ 

**Document** 

**Document** 

Document

**DADES DE MATRÍCULA** 

Comunicació i representació de la realitat

Creixement en harmonia Descobriment i exploració de l'entorn

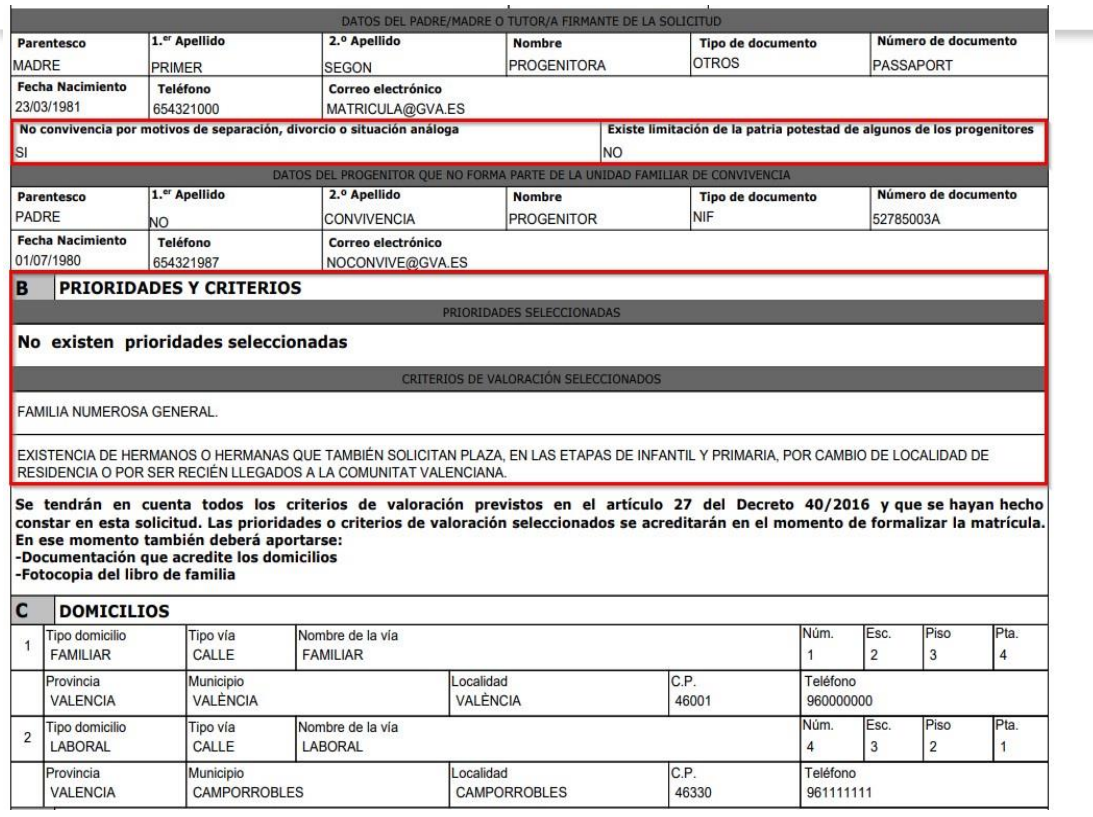

### **Matèria ATENCIÓ EDUCATIVA AUTORITZACIONS I ACCESSOS** Conec com a interessat/a el fet que puc exercitar els meus drets d'accés, rectificació, supressió, oposició, limitació i portabilitat de les dades personals incloses en el present tràmit d'aquesta Conselleria x Conec i accepte el projecte educatiu del centre, les seues normes de disciplina i horari general del centre **DOCUMENTACIÓ** DOCUMENTACIÓ CIRCUMSTÀNCIES AL·LEGADES EN ADMISSIÓ Nom de l'arxiu adjunt Justificació família nombrosa general Carnet-Familia-Nombrosa.jpg Contracte-lloguer.jpg Justificació existència de germans/es que també sol·liciten plaça, per canvi de localitat de residència o Factura-NIF-Domicili.jpg Justificació domicili familiar DOCUMENTACIÓ MATRICULACIÓ Nom de l'arxiu adjunt Targeta SIP de l'alumnat SIP.jpg Fotografia de l'alumnat Foto-Alumne.jpg NIF, NIE, PASSAPORT dels progenitors, tutors o representants legals NIF-familiars.jpg Sentència divorci o conveni regulador en cas de no convivència per motiu de separació, divorci o Sentenci-Divorci.jpg Llibre de família Llibre-Familia.jpg **ALTRES**

**ITINERARI EDUCATIU** 

MATÈRIES SELECCIONADES OBLIGATÒRIES

MATÈRIES SELECCIONADES OPCIONALS

### *PDF ADMISSIÓ PDF MATRÍCULA*

No hi ha documents

Nom de l'arxiu adjunt

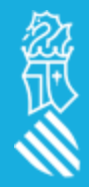

Se recomienda revisar la PDF de admisión para comprobar las prioridades y criterios marcados, y ver si aparecen como adjuntosen la PDF de matrícula.

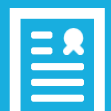

# EN REVISIÓN(Matrículas)

### Matrícule Adiudicacions

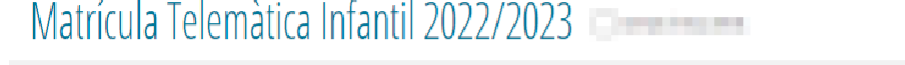

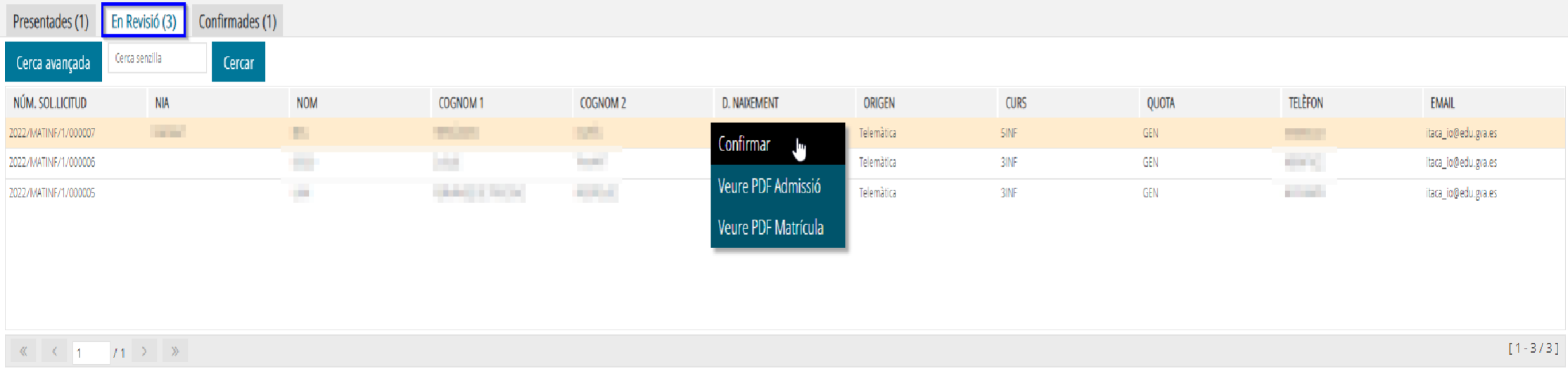

La pestaña **EN REVISIÓN** es la más importante, puesto que **nos permite Validar y hacer cambios sobre la solicitud.**

- Haciendo **doble clic** encima la solicitud en revisión podremos ver el detalle de la matrícula, para revisar y formalizar la matrícula en nuestro centro.
- Mediante el **botón derecho**, podremos cambiar la matrícula a "Confirmar" y/o ver las PDF tan de admisión como de matrícula.

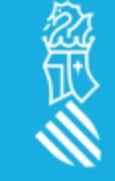

# EN REVISIÓN(Matrículas)

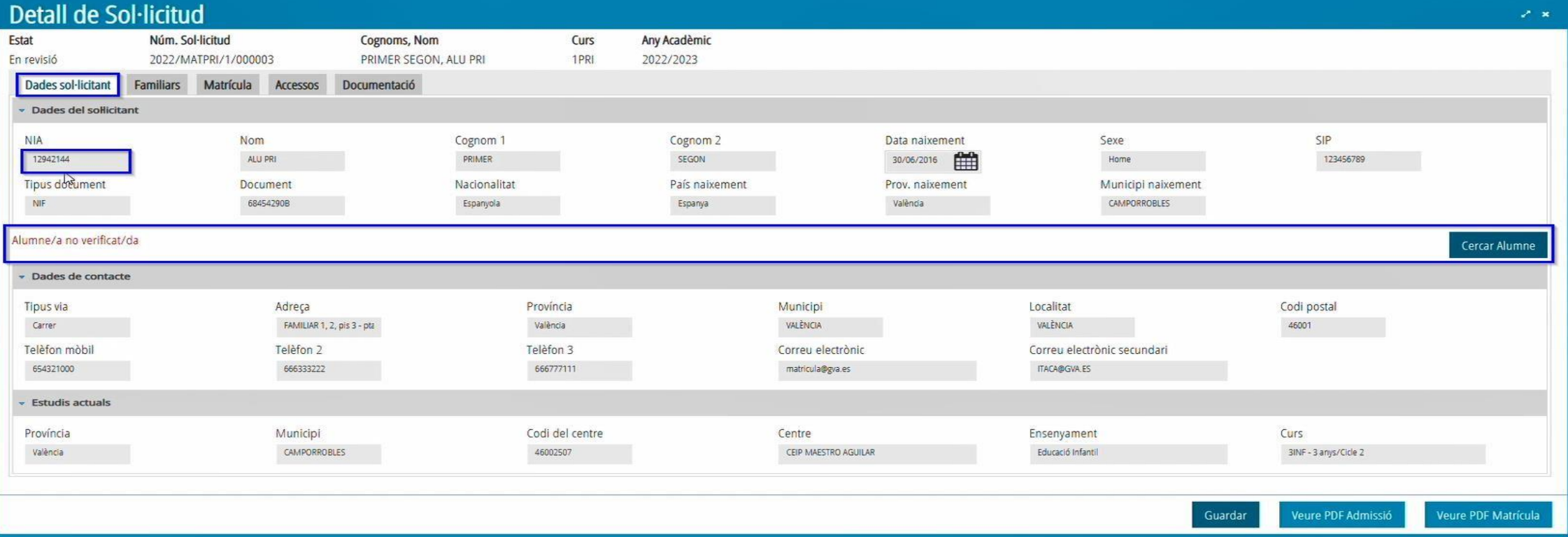

En la pestaña de **DATOS SOLICITANTE** se puede ver:

- **Datos del solicitante** (alumno/a), en este apartado tendremos que validarel NIA para asignarle uno.
- **Datos de contacto** se trata del domicilio familiar,teléfonos y correos de contacto.
- **Estudios actuales** del alumno/a en caso de estar informados a la solicitud de admisión.

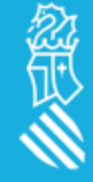

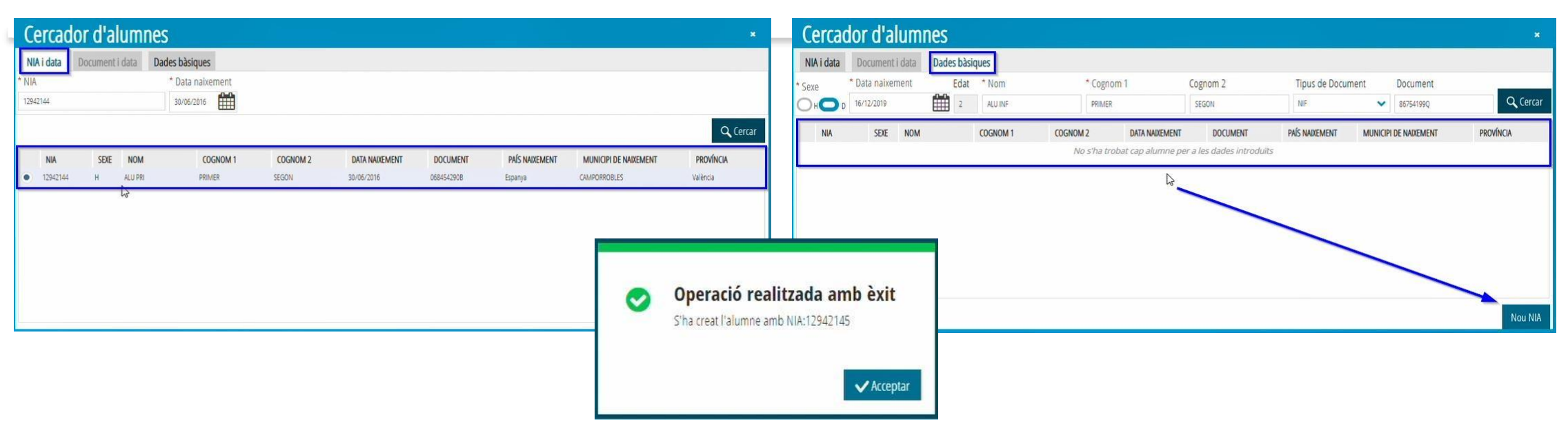

En el momento de la **VALIDACIÓN del NIA** pueden darse tres casos:

- **1. Solicitud con NIA** donde el buscador encuentro al alumno/a.
- **2. Solicitud sin NIA** donde el buscador no encuentre ningún alumno/a con esos datos y creemos un nuevo NIA.
- **3. Solicitud sin NIA** donde el buscador encuentre posibles alumnos/as con los mismos datos, asignándole el NIA correspondiente.

### *A continuación, se grabará el NIA como verificado.*

Alumne/a seleccionat/da: NIA 12942144 PRIMER SEGON, ALU PRI nascut/da a CAMPORROBLES el 30/06/2016

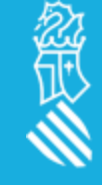

Cercar Alumne

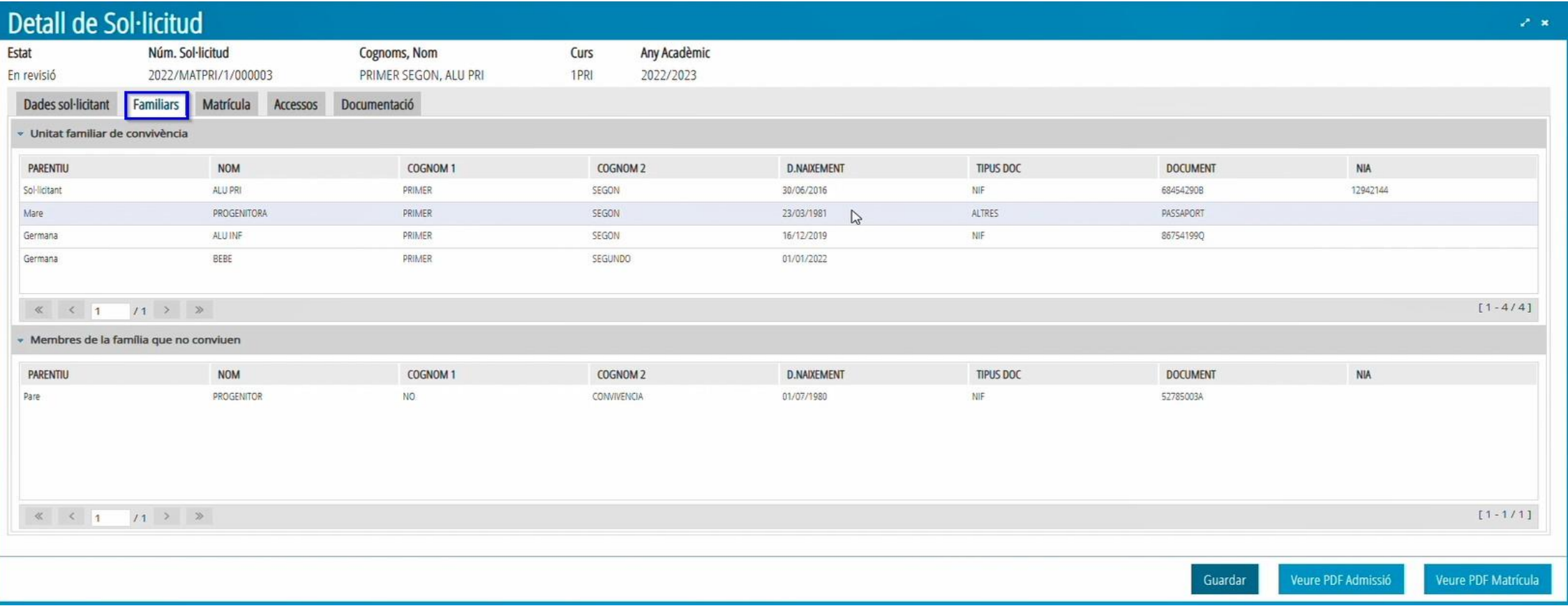

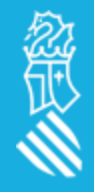

En la pestaña de **FAMILIARES** nos mostrará tanto los componentes de la unidad familiar de convivencia, como los que no conviven, informados a la solicitud de admisión, sin posibilidad de modificar, ni añadirnada.

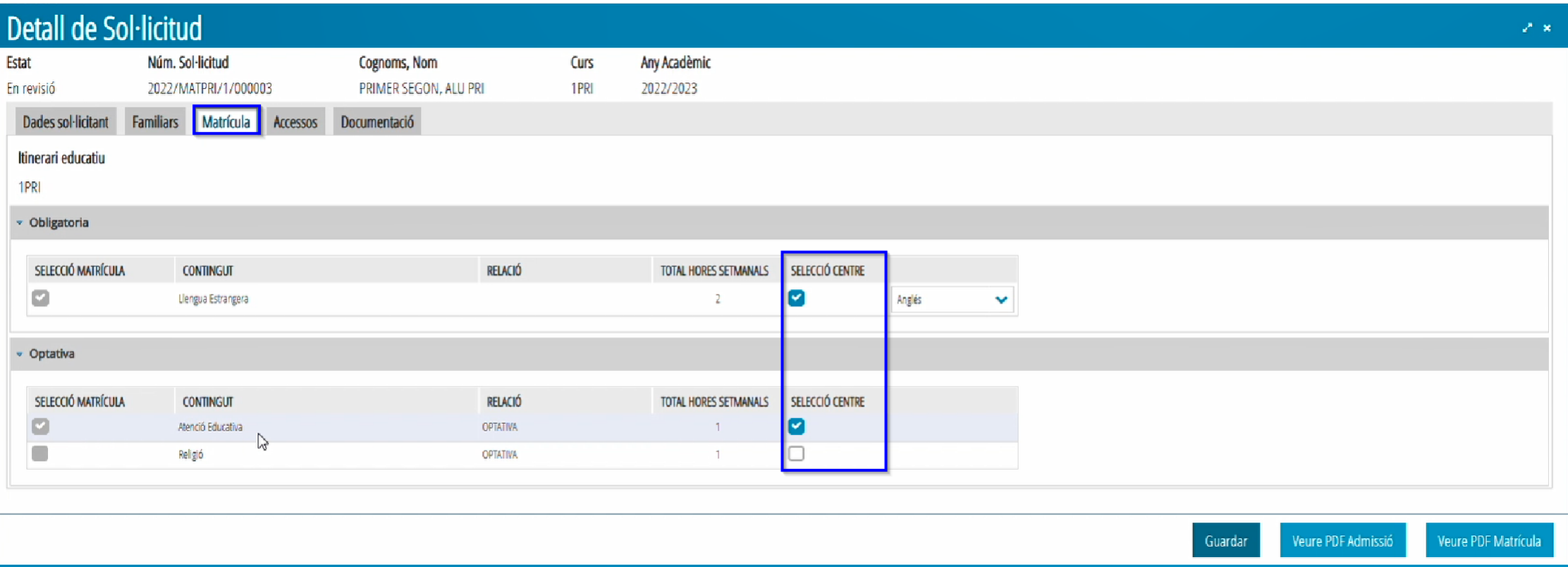

En la pestaña de **MATRÍCULA**, en el apartado de OPTATIVAS, aparecerá:

- A la izquierda la selección de contenidosque ha marcado el alumno/a.
- A la derecha, aparecerá por defecto marcada la misma opción que ha elegido el solicitante, *pero el centro podrá modificarla previa autorización del solicitante.*

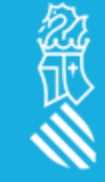

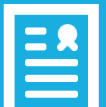

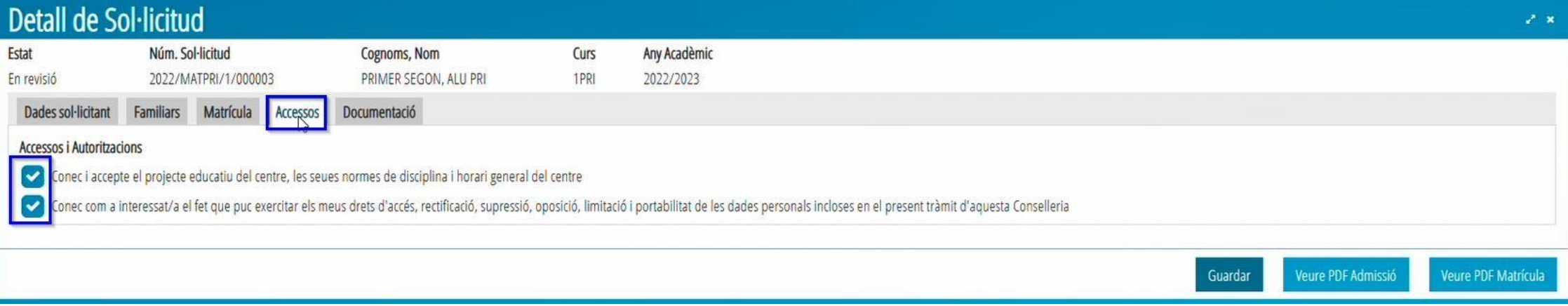

En la pestaña de **ACCESOS** se pueden ver las autorizacionesmarcadas por el solicitante. *El centro podrá modificarlas previa autorización del solicitante.*

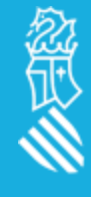

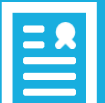

《爱人

# EN REVISIÓN(Matrículas)

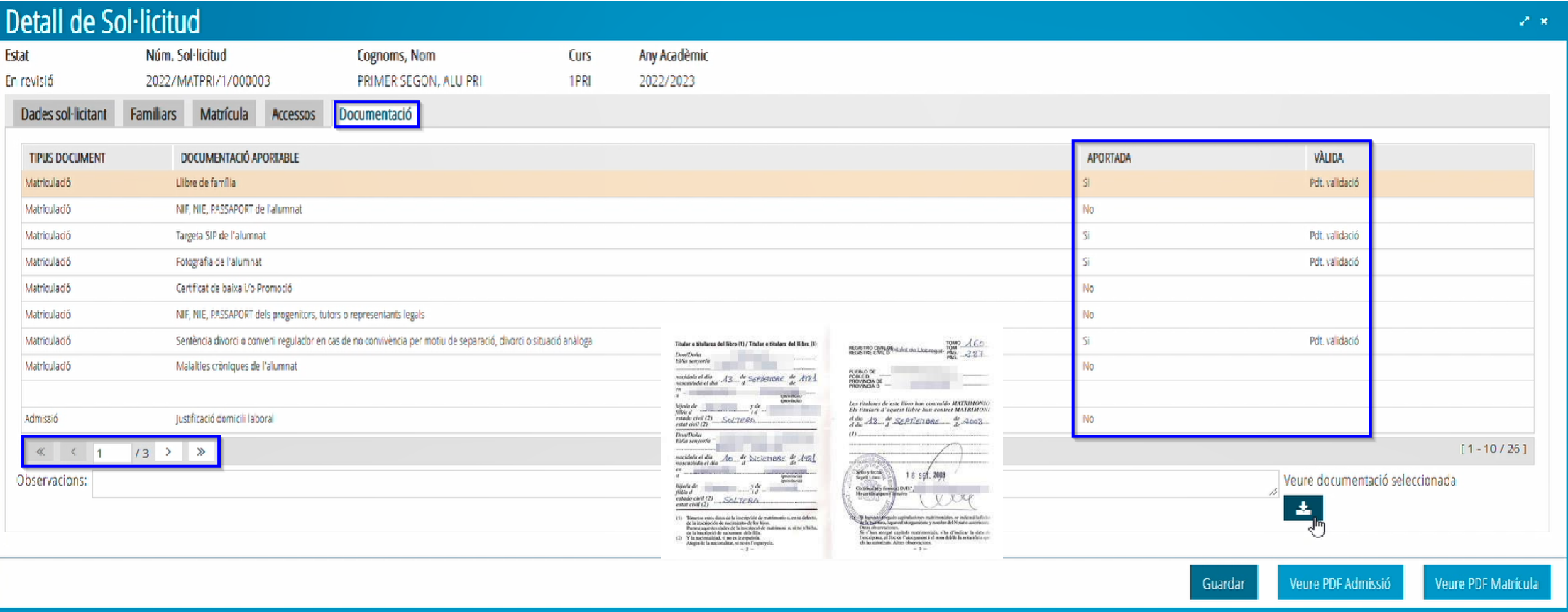

En la pestaña de **DOCUMENTACIÓN** se tendrá que descargar la documentación aportada por la familia y validarla.

*cuales ha participado el solicitante y que tiene que justificar.* <sup>13</sup> *Se recomienda descargar previamente la PDF de Admisión para identificar los criterios y prioridades por los*

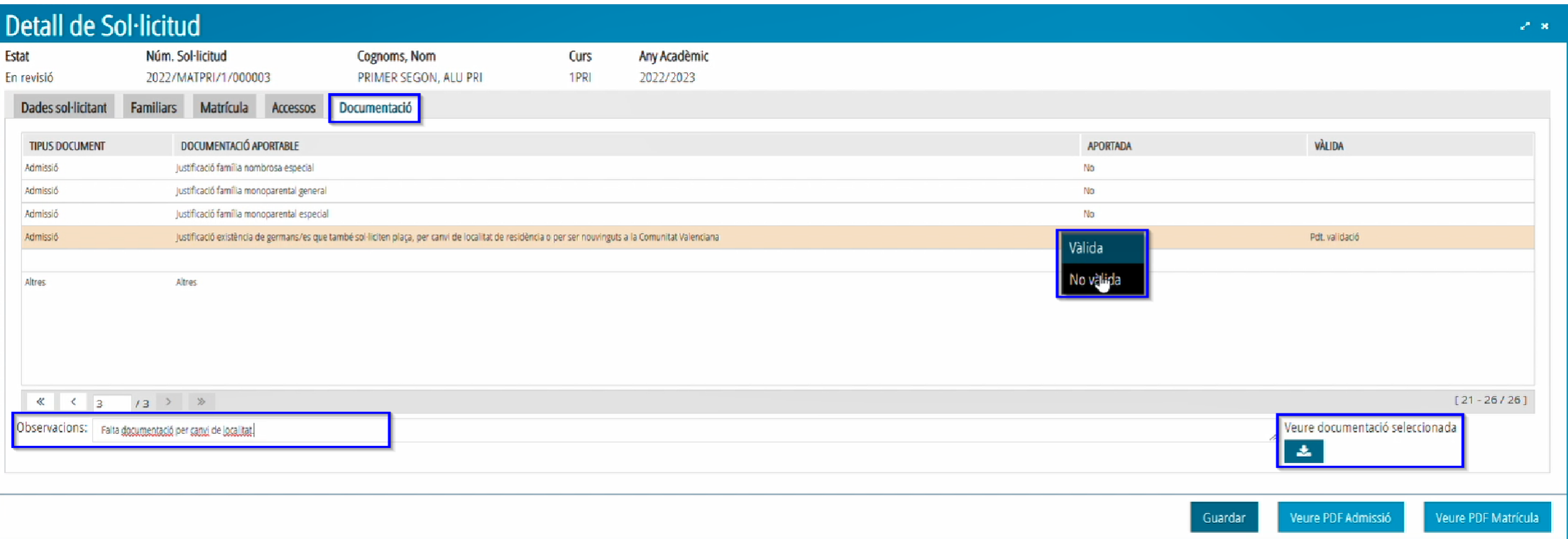

**Descarga documentación** aportada, tendrá que seleccionarla y marcar el botón *Ver documentación*.

**Validar documentación**, se seleccionará el documento a validar, y al pulsar el botón derecho se habilitarán las opciones de *Válida o No Válida*.

Observaciones, este campo no es obligatorio, pero se puede utilizar para anotar cualquier información que considero relevante. *Los comentarios añadidos aparecerán en el campo de observaciones de ITACA.*

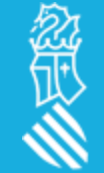

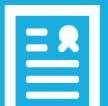

# EN REVISIÓN(Matrículas)

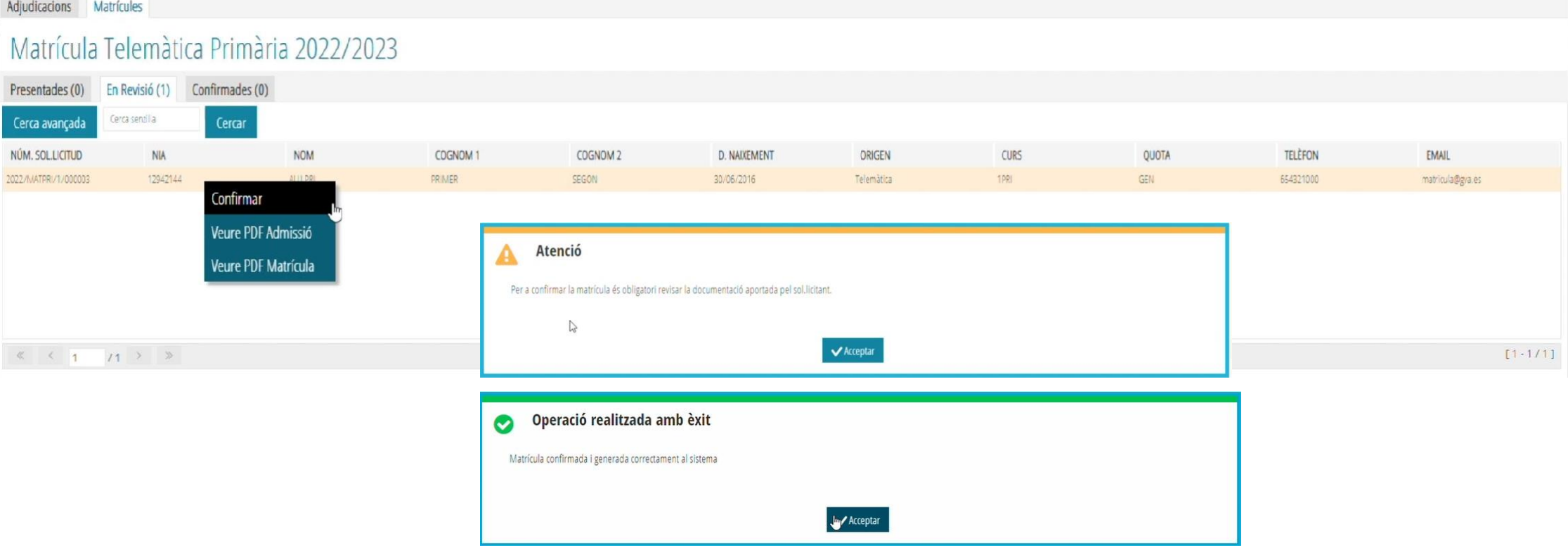

Para **CONFIRMAR** una solicitud tienen que cumplirse estas dos condiciones:

- 1. Haberse **validado el NIA** del alumno/a.
- 2. Haberse r**evisado toda la documentación** aportada por el solicitante.

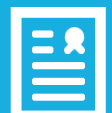

# CONFIRMADAS (Matrículas)

### Adjudicacions Matrícules

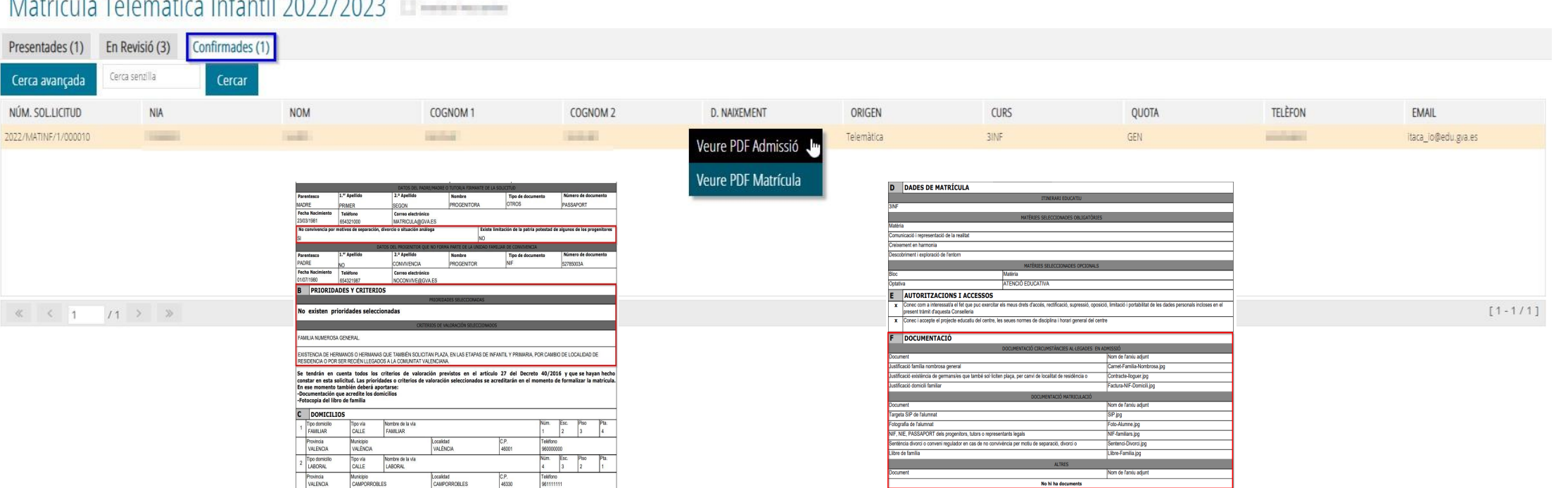

.<br>No hi ha doc

Matrícula Telemàtica Infantil 2022/2023

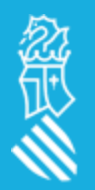

Una vez Confirmada una solicitud, solo podemos ver la PDF de Admisión o Matrícula. *Acabando el proceso de matrícula a ITACA3 para seguir a ITACA.*

### **ITACA > CENTRO> ALUMNADO**

La matrícula telemática la tendremos que finalizardesde el curso siguiente, en ITACA se visualizarán todaslas solicitudes que ya han sido validadasy confirmadas por el centro desde ITACA3.

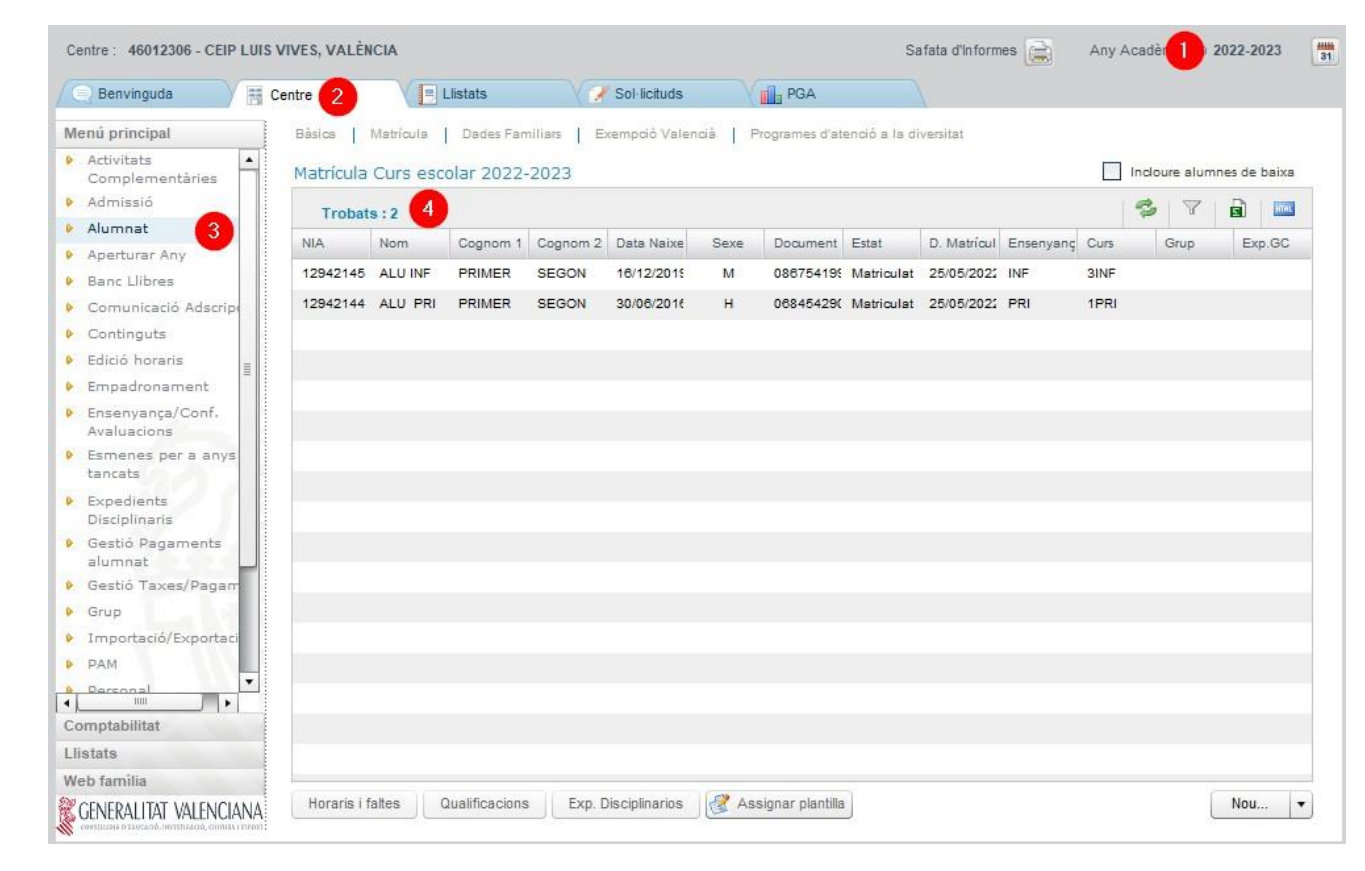

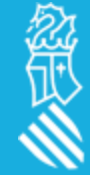

En la pestaña de **datos personales** aparecen todos los datosinformados por el solicitante. Además de las observaciones de matrícula anotadas por el centro.*Desde ITACA sí que podremosmodificar o añadir cualquier otro dato.*

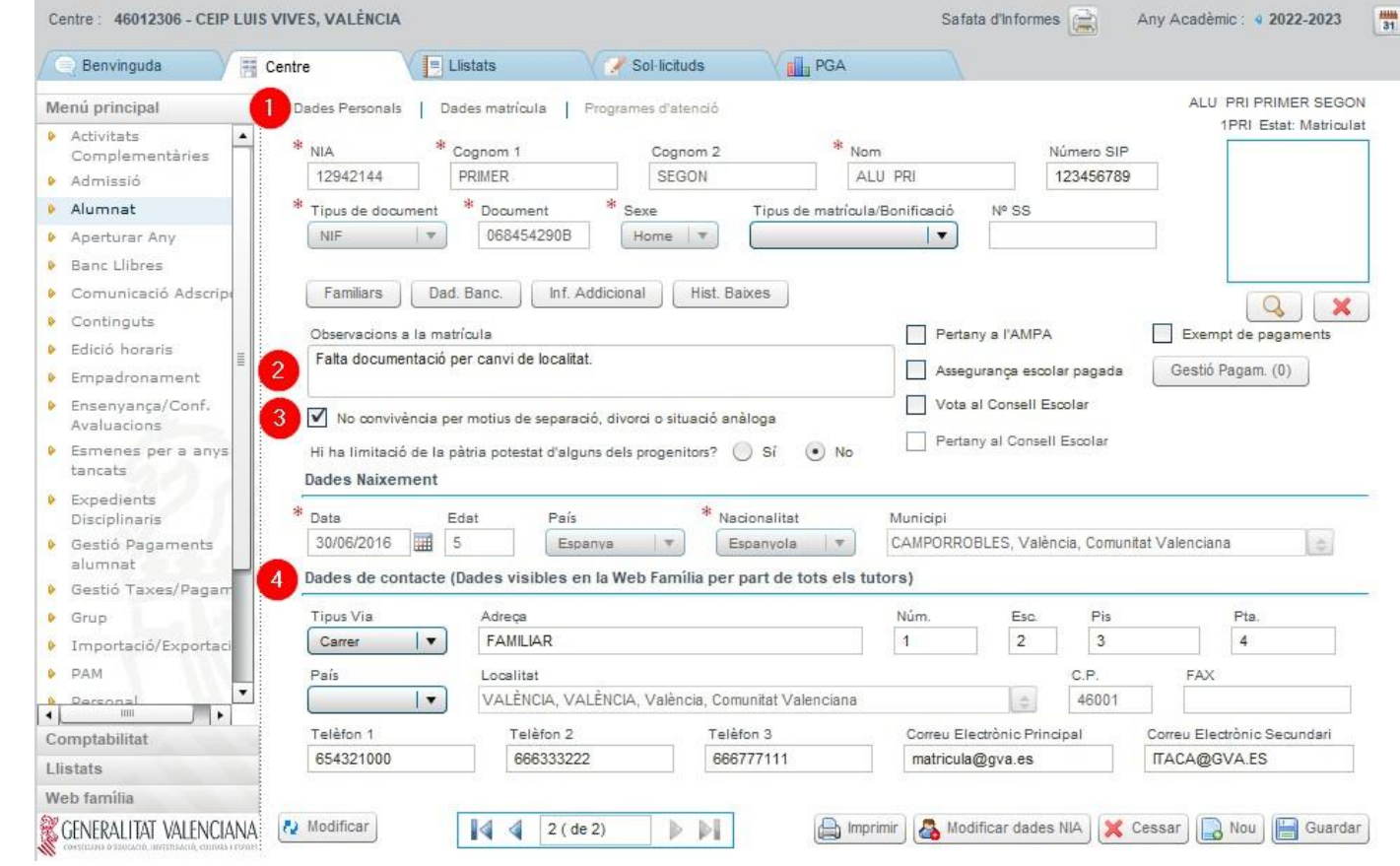

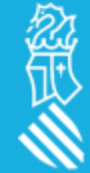

En la pestaña de **Familiares**se incluirán todoslos familiares asociados al alumno/a. *Desde ITACA sí que podremos modificar o añadir cualquier familiar.*

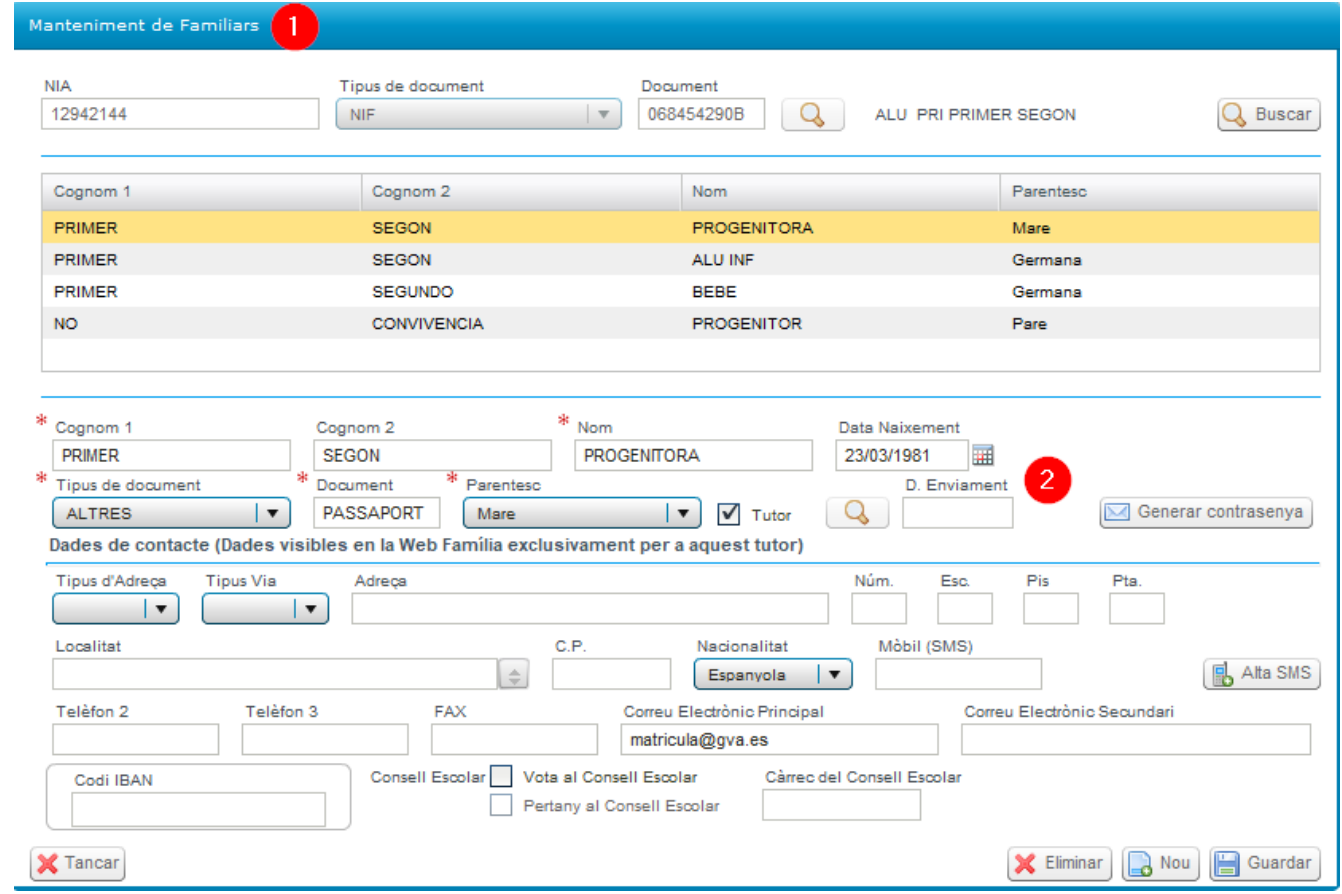

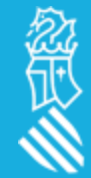

En la pestaña **datos de matrícula** importará las materias obligatorias y optativasmarcadas, a falta de asignarle grupo. *Desde ITACA sí que podremos modificar o añadir cualquier materia.*

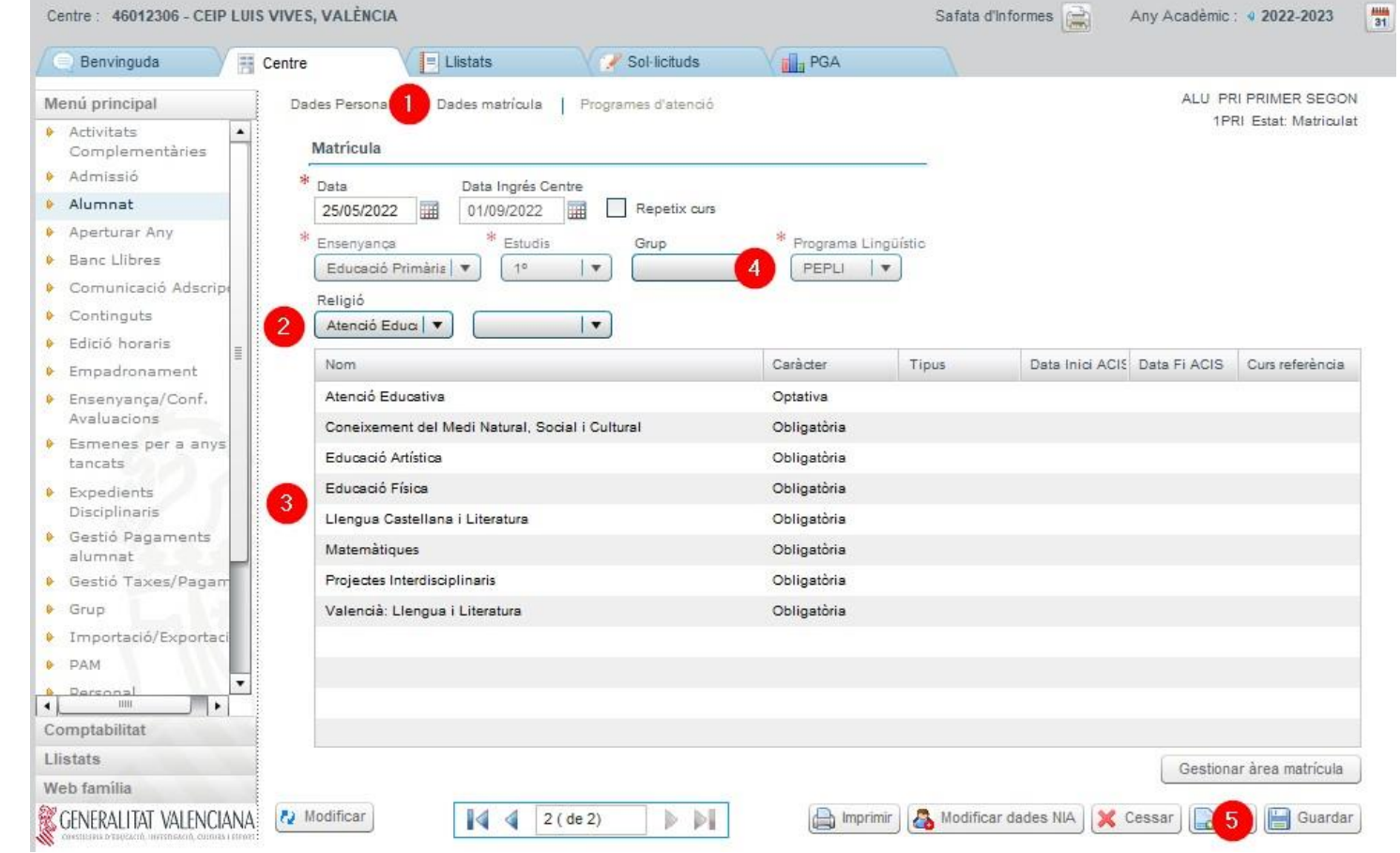

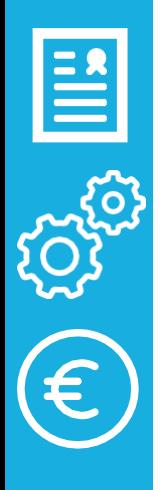

# 

Vídeo [explicativo](https://youtu.be/CD2wnopWfo4)

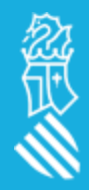